## **Procedimentos para Efetuar Lançamentos de Débitos ou Créditos Diretamente na Conta Local**

As Contas Locais (CL) existem para ajudar no controle dos saldos de determinados programas gerenciais (PG) de um Centro Orçamentário (CO), principalmente para aqueles COs que tem distintos projetos/programas para aplicar o recurso recebido no programa gerencial.

Os gastos (SECs, Compromissos, Reservas, Previsões e Empenhos) e as transferências deverão ser aprovados pelo ordenador de despesa do CO e/ou da Conta Local envolvida.

Quando efetuamos transferências de recursos entre os COs e/ou gastos e, **quando exigido**, **não identificamos o número da Conta Local correspondente**, gerará uma diferença entre o saldo do programa gerencial daquele CO e o somatório das suas respectivas Contas Locais, que precisará ser regularizada. Portanto, precisamos prestar máxima atenção no momento de fazermos as transferências, reservas, empenhos, compromissos ou gastos que envolvam programas gerenciais e COs que exijam Contas Locais, para não esquecermos de indicá-las no respectivo sistema (Compras e/ou SOF).

Para efetuarmos acertos de lançamentos indevidos ou complementarmos os lançamentos de transferências entre COs, tendo em vista a não integração dos lançamentos de transferências entre Cos e as Contas Locais, devemos entrar no SIAD - Orçamento & Execução da Despesa (SOF) e efetuar os seguintes procedimentos:

1. Abrir a aba "Conta Local" e escolher a sub aba "Incluir Lançamento Direto", conforme tela abaixo:

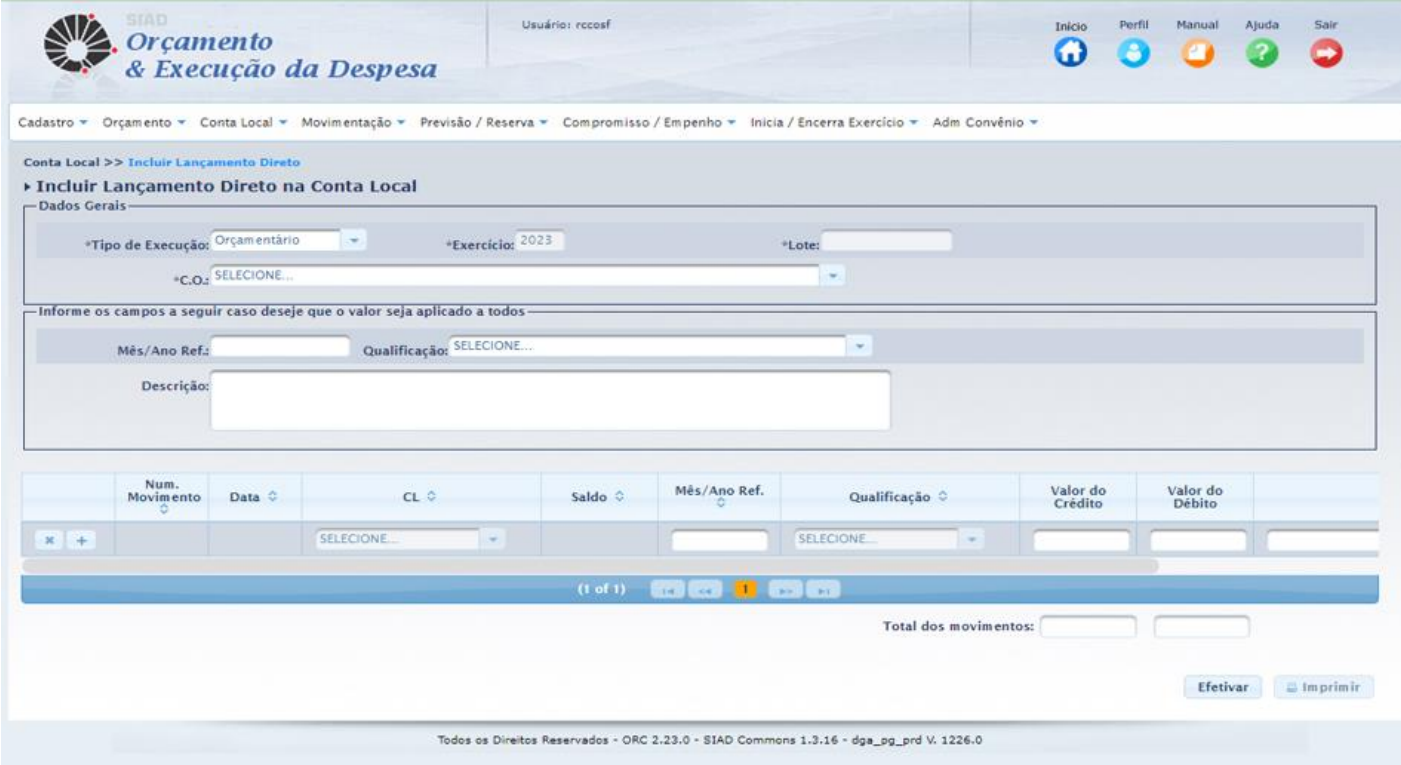

2. Digite, nos respectivos campos da tela acima, as seguintes informações solicitadas:

i. No campo "C.O", digite o número do CO a ser debitado ou creditado;

- ii.No campo "Mês/Ano Ref.:" digite o mês atual ou do fato gerador;
- iii.No campo "Qualificação" selecione o histórico de acordo com a natureza da transação. Por exemplo: "Transferência de Órgãos para Unidades", "Transferência entre Contas Locais", etc.;

Caso o CO não possua esta qualificação, haverá necessidade de cadastrá-la no subitem "Gerenciar Qualificação da Despesa" na aba "Conta Local".

iv.No campo "Descrição" redija um histórico de acordo com a natureza do fato ocorrido, por exemplo:

"Transferência de valores relativos aos gastos com serviços gráficos de acordo com o relatório do mês XX/YYYY enviado por e-mail pela (o) (colocar o nome de quem enviou e-mail) no dia DD/MM/AAAA às 00h00 (colocar horário)";

O histórico deve ser modificado de acordo com a natureza da operação e preferência pessoal;

- v.Depois, no canto inferior da tela acima, há outros campos que devem ser preenchidos. Escolha o número da Conta Local (CL) a ser debitada ou creditada. Feito isto, apertar a tecla "TAB" do teclado, que o cursor irá para o campo "Valor do Débito ou Crédito" (dependendo da natureza da operação) que deverá ser preenchido com a valor da transação. O assunto que havia sido digitado no campo "descrição" acima identificado aparecerá novamente ao lado do campo "valor".
- vi.Caso o CO possua mais de uma conta local, você pode adicioná-la clicando no ícone "+" e fazer o mesmo procedimento descrito no item "v" acima, conferindo se o valor total debitado ou credito está de acordo com o valor total que foi debitado ou creditado no CO, conforme tela abaixo:

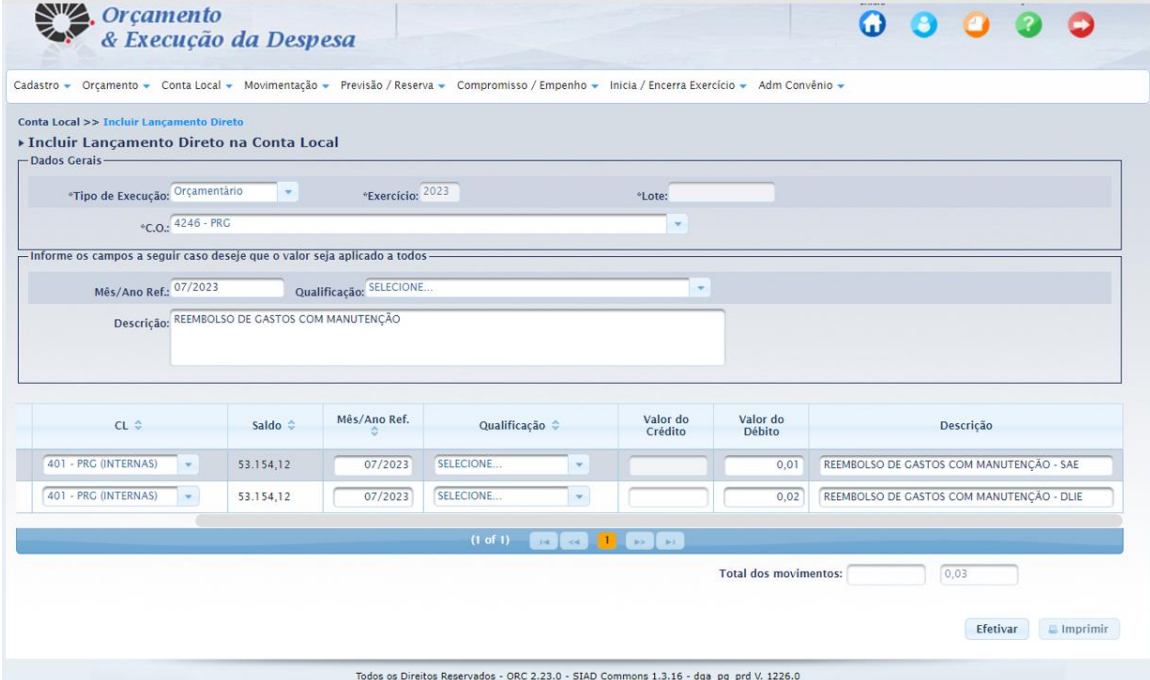

- vii.Depois de conferido se os dados estão corretos, clicar no ícone "Efetivar" e Pronto! O débito ou crédito nas Contas Locais foi concluído.
- 3. Recomenda-se imprimir/salvar os débitos efetuados nas respectivas contas locais para uma nova conferência dos valores, CO e CL digitados. Caso haja algum erro, infelizmente haverá necessidade de estorná-los, invertendo duas vezes os lançamentos anteriores, pois não há opção de "salvar" antes e nem um ícone específico de "anular".